## Comment réinitialiser la liste des Boutons en Version Solo ou Cinco

## **Message :**

**D** PLUG&T

Vous avez une version Solo et votre Thermo ou Hygro Bouton ne fonctionne plus. Vous avez acheté un nouveau Bouton et le logiciel ne vous permet pas de l'utiliser.

Vous avez une version Cinco et l'un de vos Thermo ou Hygro Boutons ne marche plus. Vous avez acheté un nouveau Bouton et le logiciel ne vous permet pas de l'utiliser.

Un message vous affiche : Cette version ne peut utiliser que 1 (ou 5) Bouton(s)

## **Solution :**

Téléchargez le fichier

http://thermobouton.fr/ftp/plugandtrack/Tools/SNDEMO-Reset.EXE

Exécutez ensuite le fichier pour lancer l'installation du programme :

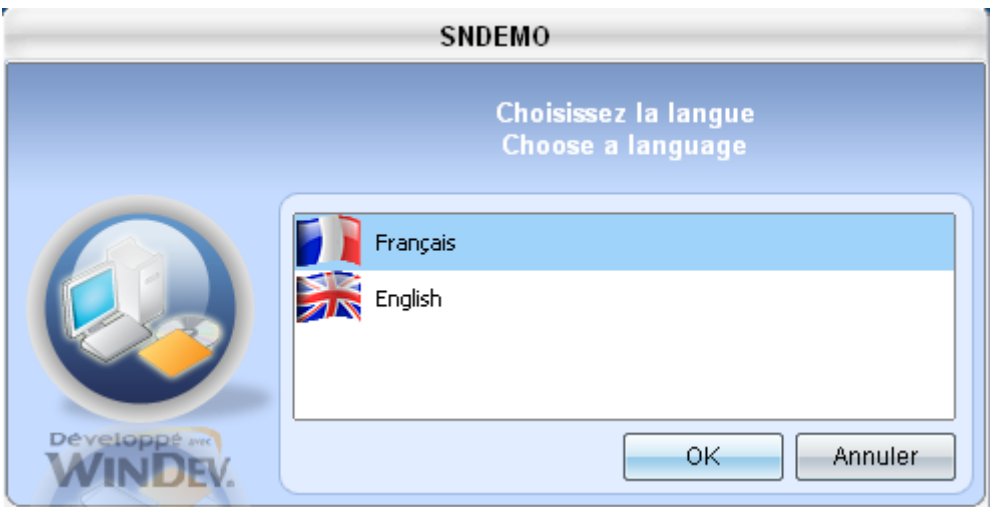

Choisissez votre langue et cliquez sur le bouton « OK »

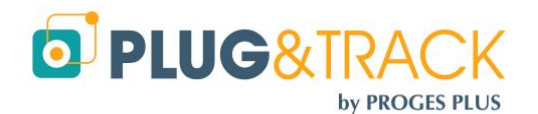

**PROGESPLUS Lille – Lyon - Nantes 2, rue de la République - 59780 WILLEMS – France Tel : +33 3 20 64 63 63 - Fax : +33 3 20 64 63 64**

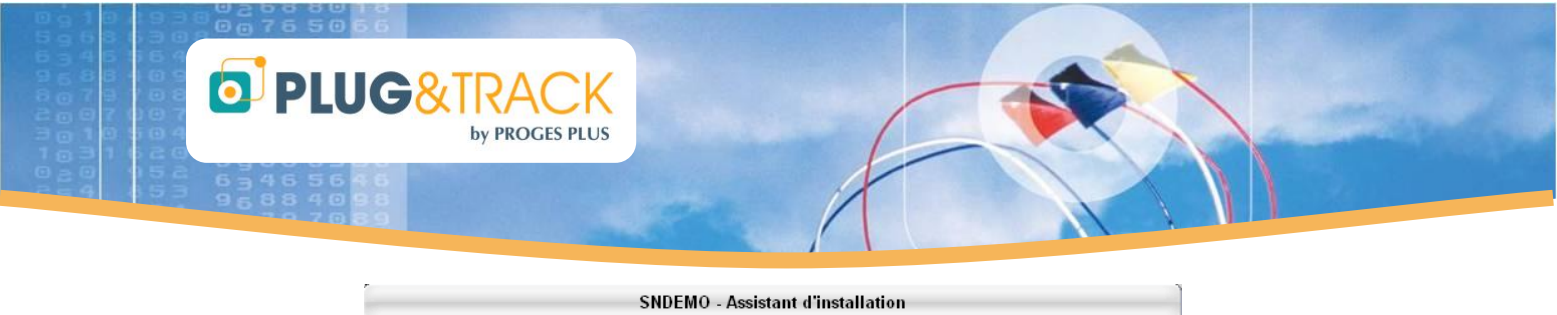

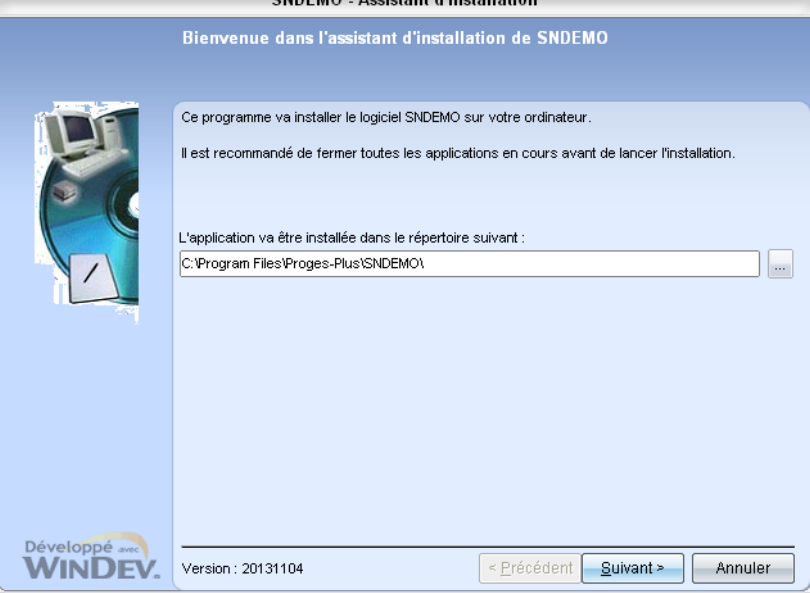

Cliquez sur « Suivant ». Le programme va alors s'installer.

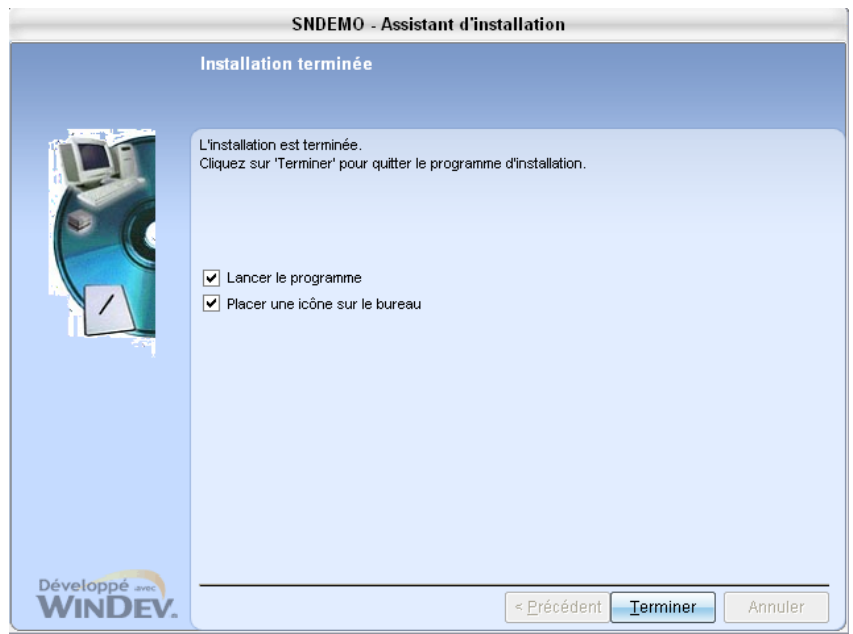

Cliquez sur « Terminer »

Au lancement de l'utilitaire, la fenêtre suivante va s'afficher :

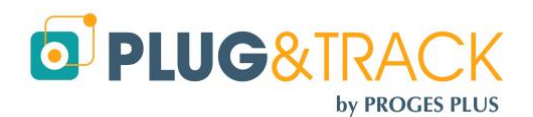

**PROGESPLUS Lille – Lyon - Nantes 2, rue de la République - 59780 WILLEMS – France Tel : +33 3 20 64 63 63 - Fax : +33 3 20 64 63 64**

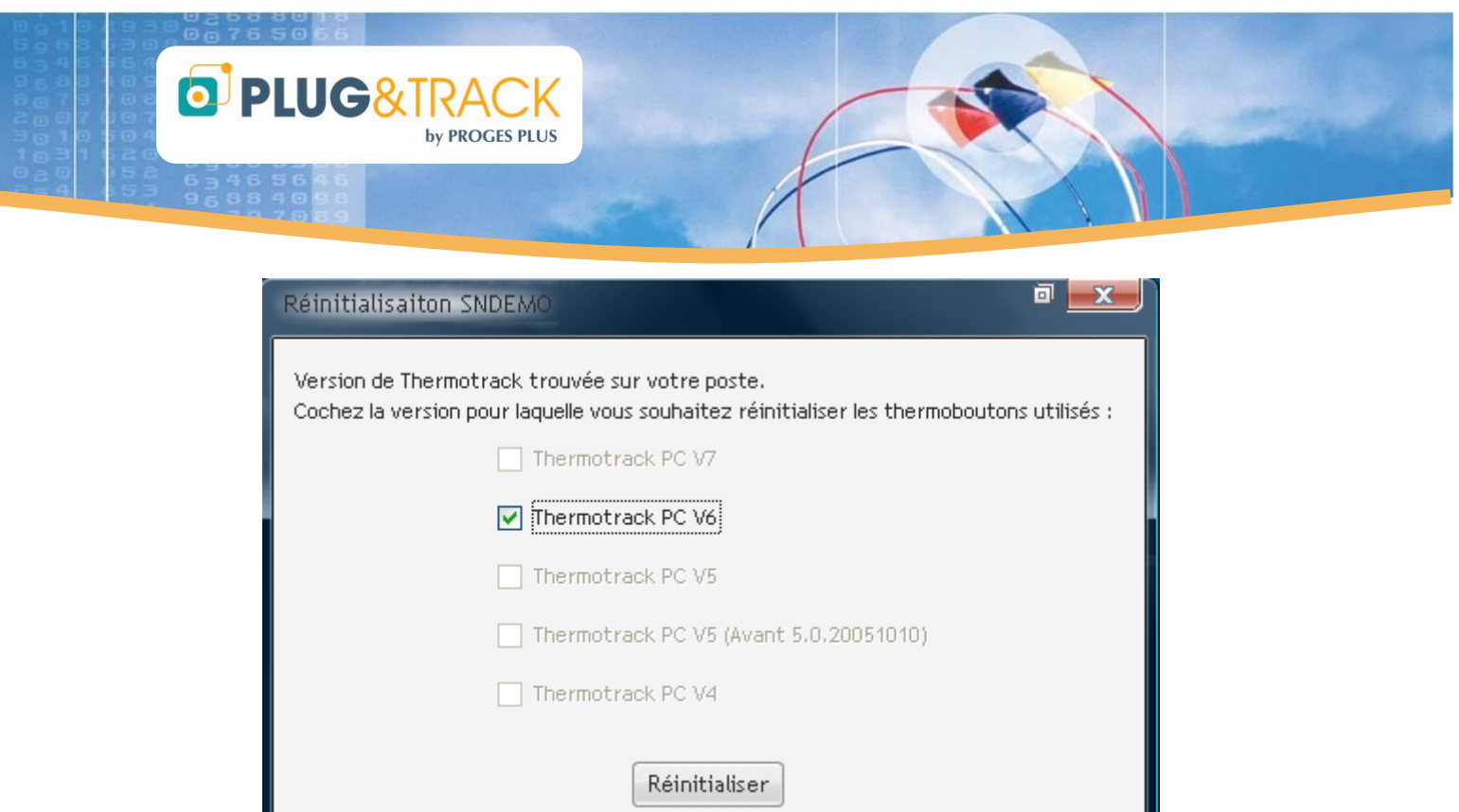

Le programme détecte la version de Thermotrack PC installée sur votre poste.

Cliquez ensuite sur le bouton « Réinitialiser»

Fermez le programme

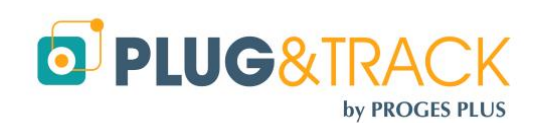

**PROGESPLUS Lille – Lyon - Nantes 2, rue de la République - 59780 WILLEMS – France Tel : +33 3 20 64 63 63 - Fax : +33 3 20 64 63 64**